# **MANUAL DE USUARIO**

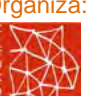

Organiza: Financian: Colabora:

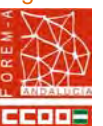

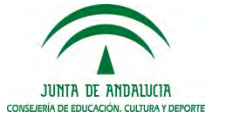

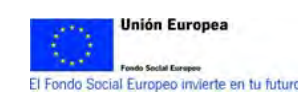

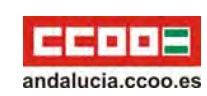

# **ÍNDICE**

- $\checkmark$  Introducción
- Características técnicas
- Funcionamiento de la aplicación

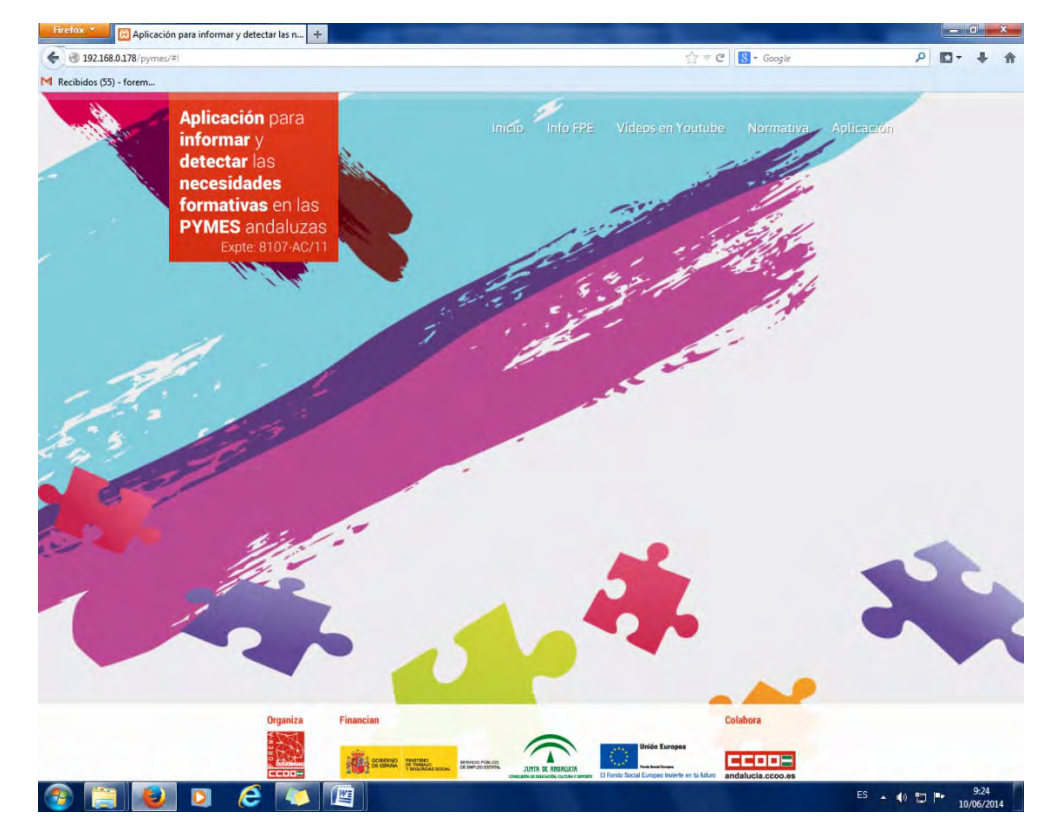

### $\checkmark$ Introducción

El presente manual es la guía de usuario de la Aplicación para la Detección de Necesidades Formativas en las PYMES Andaluzas. A través de esta aplicación, se pueden detectar las necesidades formativas de los trabajadores/as de las PYMES con actividad profesional representativa del tejido empresarial andaluz tanto <sup>a</sup> nivel grupal como individual. Identifica los módulos formativos (unidades de competencia) asociados <sup>a</sup> los certificados de profesionalidad y <sup>a</sup> los títulos de formación profesional, necesarios para cubrir las necesidades detectadas, relacionándolos con las familias profesionales de las actividades económicas imperantes Andalucía.

Esta guía tiene como finalidad ayudar <sup>a</sup> los/as usuarios/as de esta aplicación en el manejo de los distintos apartados que la conforman.

#### $\checkmark$ Características técnicas

El aplicativo web Identificación de los módulos formativos asociados a los certificados de profesionalidad y títulos de formación profesional, para la adaptación de un sistema de información y detección de necesidades formativas en las pymes andaluzas fue desarrollado con las siguientes características técnicas:

### **Cumplimiento de los estándares de accesibilidad:**

 **Transformable**: La información y los servicios deben ser accesibles para puede ser utilizados con todos los dispositivos de navegación. Mozilla Firefox 3.x en adelante, Internet Explorer 7.x en adelante, Chrome, Safari.

- **Comprensible**: Contenidos claros y simples.
- **Navegable**: Mecanismos sencillos de navegación.

### **Cumplimiento de los estándares de usabilidad:**

La usabilidad se refiere <sup>a</sup> la capacidad de un software de ser comprendido, aprendido, usado y ser atractivo para la persona usuaria en condiciones específicas de uso. **(ISO/IEC 9126).**

Usabilidad es la eficacia, eficiencia y satisfacción con la que un producto permite alcanzar objetivos específicos <sup>a</sup> usuarios específicos en un contexto de uso específico. **(ISO/IEC 9241).**

Para cumplir estos estándares se han utilizados los siguientes componentes técnicos:

**Software para diseño corporativo y maquetación:**

Adobe Illustrator CS4, Adobe Photoshop CS4, Dreamweaver CS4.

 $\bullet$  **Lenguajes para diseño corporativo y maquetación:** HTML5, CSS3.

**Lenguajes para eventos y animaciones con navegadores:**

JavaScripts, AJAX, Jquery.

- **Lenguajes para consultas y ejecuciones con el servidor:** PHP5, SQL.
- **Servidor de base de datos:**

MySQL

- **Gestor administrador de MySQL** MySQL Workbench 6.0 CE
- $\bullet$ **Servidor web:**

Apache

En el diseño de esta herramienta, se han contemplado todos los criterios técnicos y pedagógicos necesarios para crear una aplicación formativa de calidad.

### $\checkmark$ Funcionamiento de la aplicación

Al entrar en la herramienta nos encontraremos con una serie de apartados en el margen superior derecho:

 **Inicio:** El sistema da la bienvenida <sup>a</sup> la persona usuaria ofreciéndole los objetivos de la aplicación y explicando las secciones de las que se compone (info FPE, Vídeo en YouTube, Normativa y Aplicación).

 **Info FPE:** Informa sobre la Formación Profesional para el Empleo en general y más concretamente en la Formación de demanda, que es la que afecta <sup>a</sup> la naturaleza de la herramienta, <sup>e</sup> información de interés para las Pymes (bonificaciones, planes de empresas, planes agrupados), etc.

 **Vídeos en YouTube:** Link que laza al canal de YouTube donde se pueden visualizar diferentes vídeos relacionados con información sobre la Formación Profesional para el Empleo.

- . **Normativa:** Se despliega un listado con la normativa de interés para las PYMES en materia de formación.
- $\bullet$  **Aplicación:** Desde este apartado se accede <sup>a</sup> la herramienta y al presente manual. Esta herramienta práctica es una aplicación web, que debe ser utilizada, para que cumpla con la utilidad por la que se ha creado, por una persona encargada del proceso de detección de necesidades de formación. Dicha persona primero deberá ubicar su entidad dentro de la aplicación, seleccionando la Familia Profesional de pertenencia, creando así un perfil con la cual pueda ser identificada la prueba común <sup>a</sup> realizar por la plantilla <sup>o</sup> departamento, y así se genere un test para captar las necesidades de las personas trabajadoras de la empresa.

Hecho esto, la persona trabajadora pasará <sup>a</sup> realizar un cuestionario de capacidades basado en los criterios de evaluación contenidos en el certificado de profesionalidad de la actividad económica seleccionada, derivado de la Familia Profesional ya anteriormente elegida en la creación del perfil empresa.

Una vez realizada la prueba, la herramienta podrá emitir un informe con las necesidades formativas de la plantilla, basado en unidades de competencias (UC) – módulos formativos. A partir del mencionado informe, podrá establecerse un plan formativo convenientemente orientado.

Por otra parte, se podrá obtener un informe individual de cada trabajador/a en los mismos términos.

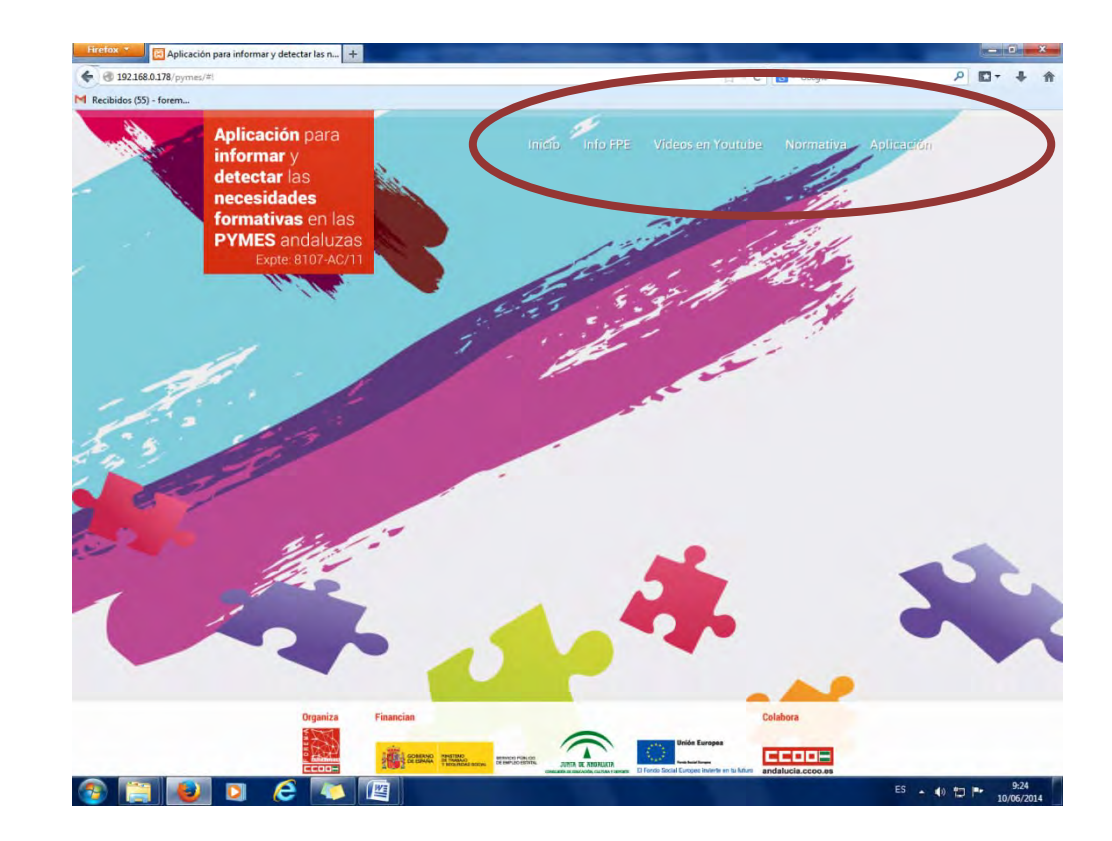

Para acceder <sup>a</sup> la aplicación pulsaremos el apartado correspondiente donde aparecerá el acceso <sup>a</sup> la herramienta y la descarga de este manual.

Al entrar en la herramienta, aparecerá el recuadro "Entrar en la aplicación".

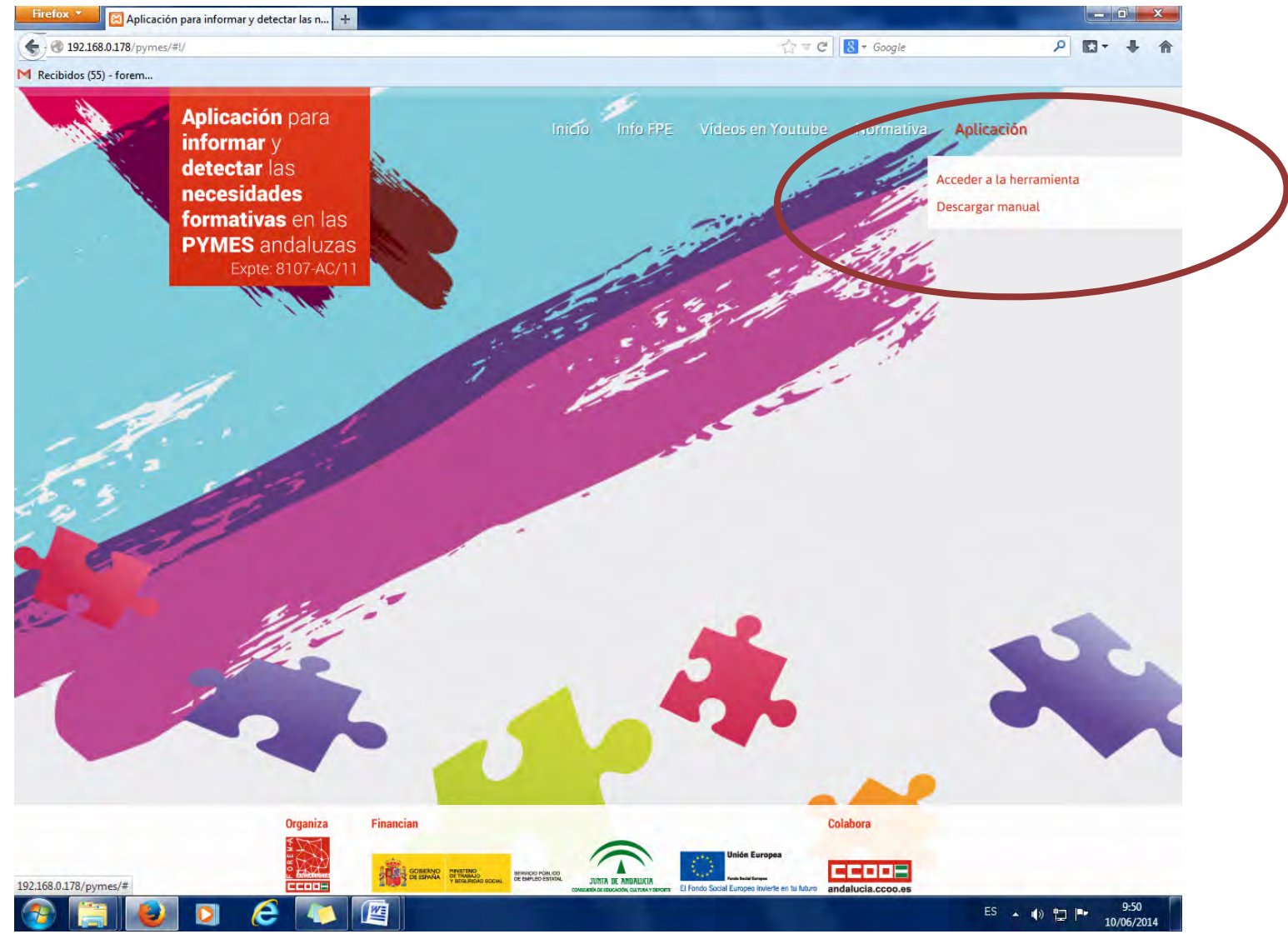

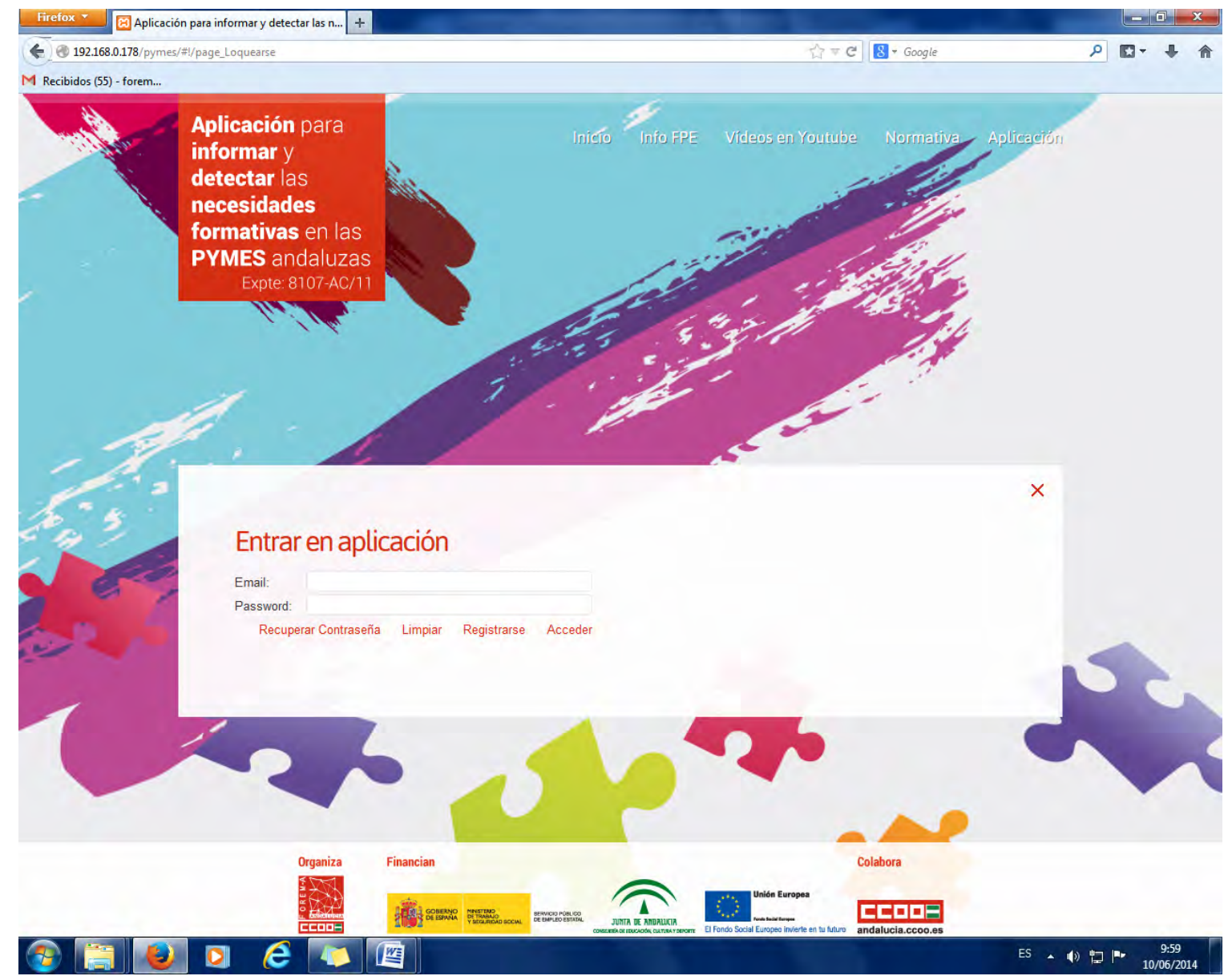

Si entras por primera vez tendrás que registrarte, si no es así indicarás directamente tu <sup>e</sup>‐mail y contraseña.

El funcionamiento de la aplicación lo veremos más claramente <sup>a</sup> través de un ejemplo: En una PYME, se quiere detectar las necesidades de formación de la plantilla:

- **1º** un responsable crea la prueba común.
- **2º** los/as trabajadores/as entran en la aplicación para realizar la prueba.

### **1º UN RESPONSABLE CREA LA PRUEBA COMÚN**

Un responsable de formación de una pyme que quiere hacer una prueba para saber las necesidades formativas de su empresa <sup>o</sup> de un departamento, debe primero registrarse como responsable de la prueba.

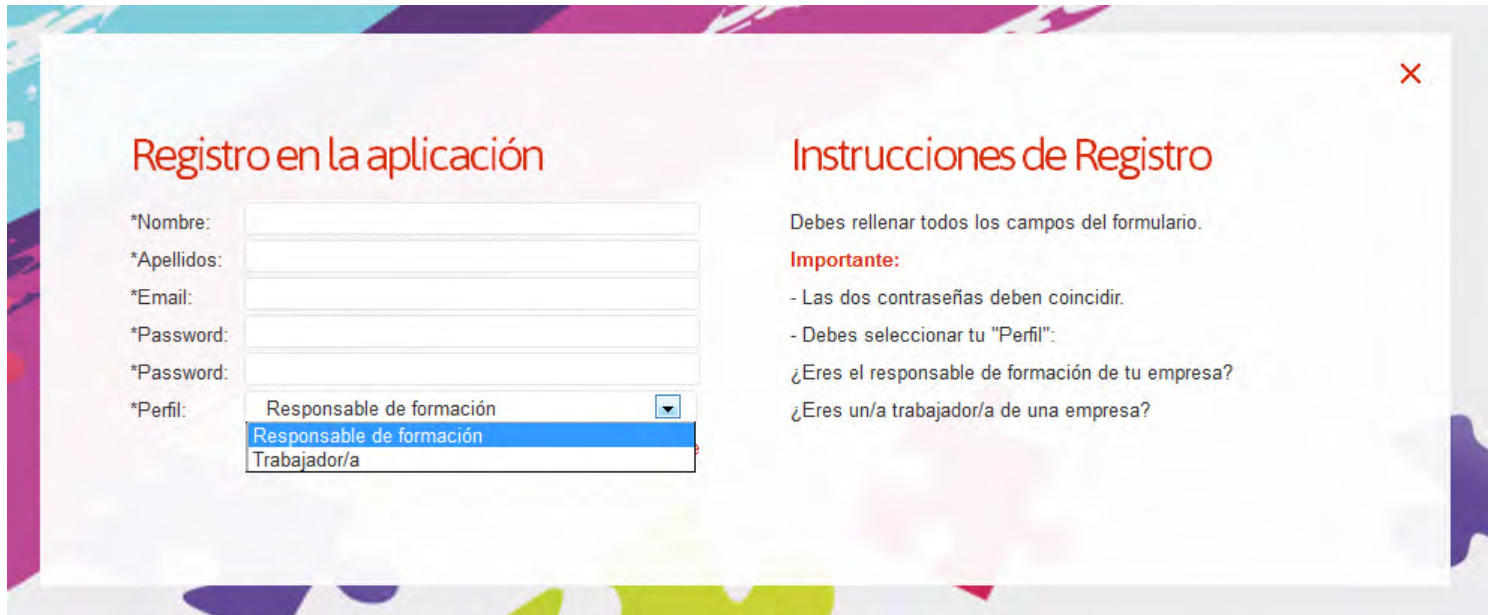

Una vez hecho esto, ya podrá entrar en la aplicación mostrándose la siguiente pantalla:

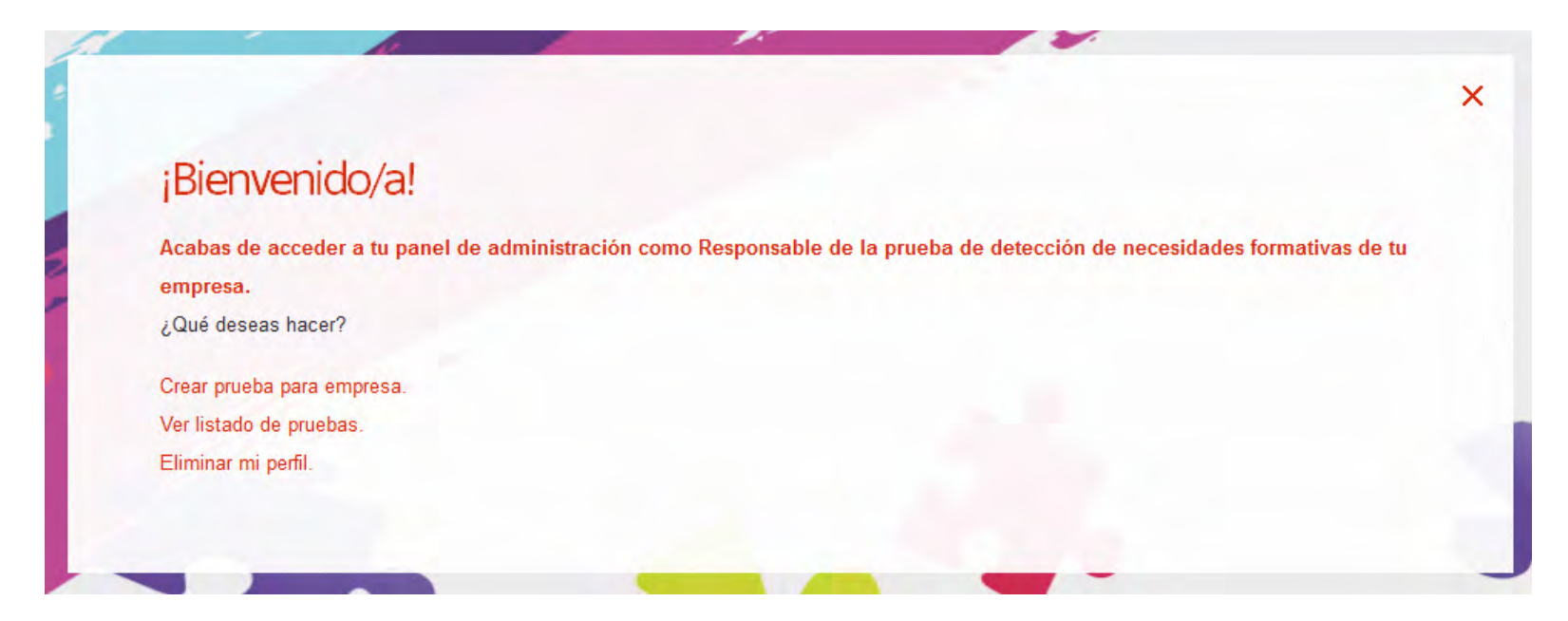

En esta pantalla aparecen las operaciones que puede usar el responsable de la prueba. Estas son:

- Crear prueba para la empresa.
- Ver listado de pruebas.
- Eliminar mi perfil.

Para "Crear una prueba para la empresa", ejercicio común para trabajadores/as de una empresa para ver las necesidades formativas de los mismos/as, se hace clic en "Crear prueba para empresa".

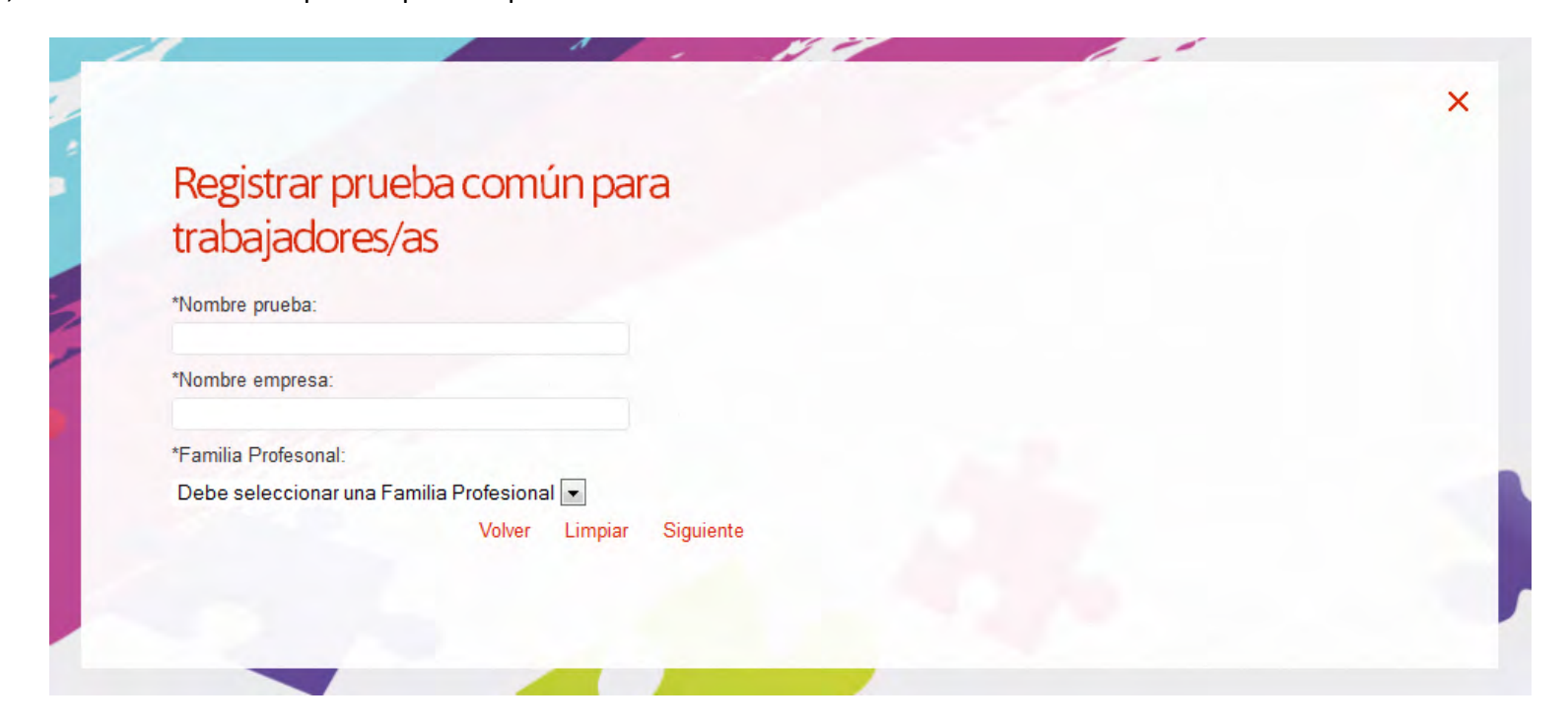

En esta pantalla, el responsable de la prueba debe registrar los campos 'Nombre de la prueba', aquí puede definir el nombre del departamento al que va dirigida <sup>o</sup> un nombre simbólico para reconocer la misma.

Se registra el nombre de la PYME, se elige la familia profesional donde se ubica la empresa <sup>o</sup> departamento, y seguidamente aparecerá otro combo (lista despegable), donde se seleccionará la actividad profesional de los trabajadores/as.

## Registrar prueba común para trabajadores/as

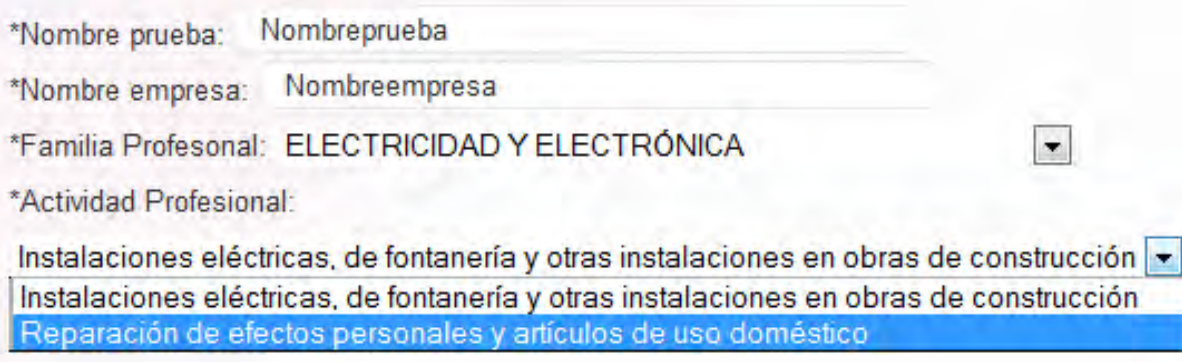

A continuación se debe hacer clic en siguiente.

En la pantalla que aparece <sup>a</sup> continuación, el responsable de la prueba debe seleccionar las ocupaciones profesionales para la que desea que vaya dirigida la prueba.

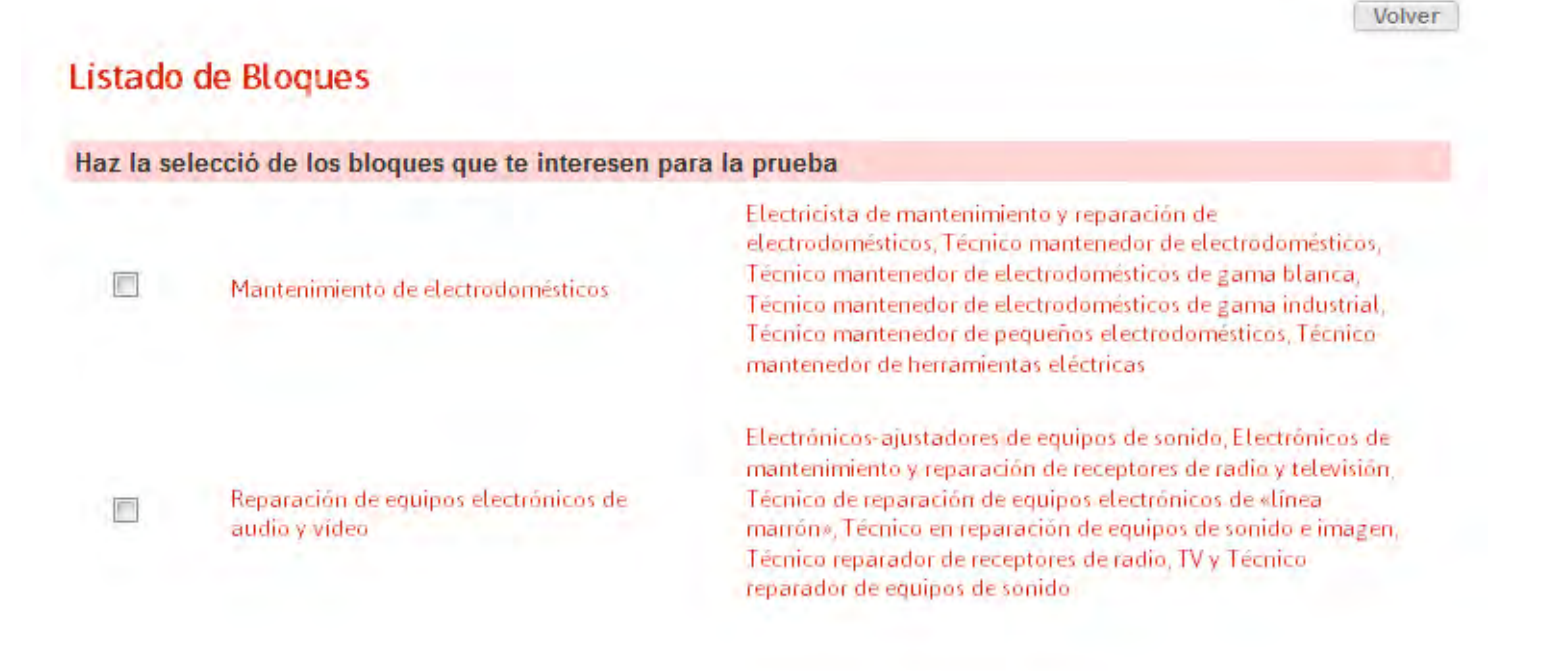

Guardar Prueba

En este caso, se seleccionan las ocupaciones que se consideren oportunas y se hace clic en guardar prueba.

Se vuelve <sup>a</sup> la pantalla donde se encuentran las operaciones que puede realizar el responsable de la prueba, y se hace clic en 'Ver listado de pruebas' para que aparezca la pantalla con el listado de pruebas.

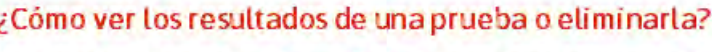

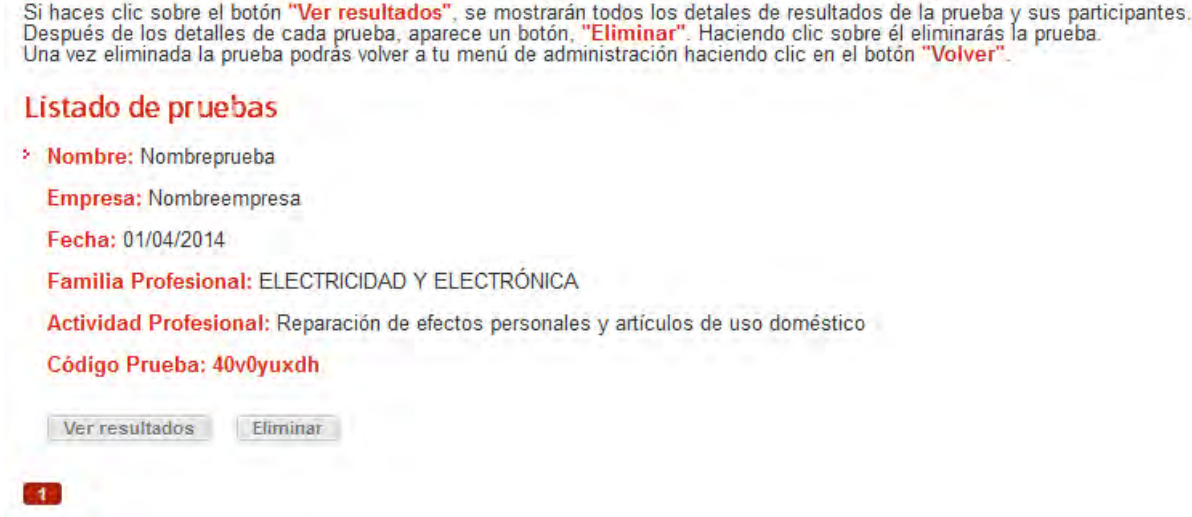

A continuación se debe comprobar que la prueba se encuentra ya almacenada.

**Importante:** Desde esta pantalla, el responsable podrá ver los resultados de la misma; informe, eliminar la prueba y saber el código que debe pasar <sup>a</sup> los trabajadores/as para realizarla.

Como se puede observar, en el campo 'Código de Prueba', que en este caso es "40v0yuxdh", es el código que se debe pasar <sup>a</sup> los trabajadores/as para que se registren y realicen la prueba común de su PYME, departamento…

### **2º LOS/AS TRABAJADORES/AS ENTRAN EN LA APLICACIÓN PARA REALIZAR LA PRUEBA.**

Los/as trabajadores/as de la pyme hacen la prueba común para un análisis de necesidades formativas que puede tener la empresa:

El/la trabajador/a se registra y crea su perfil de trabajador/a.

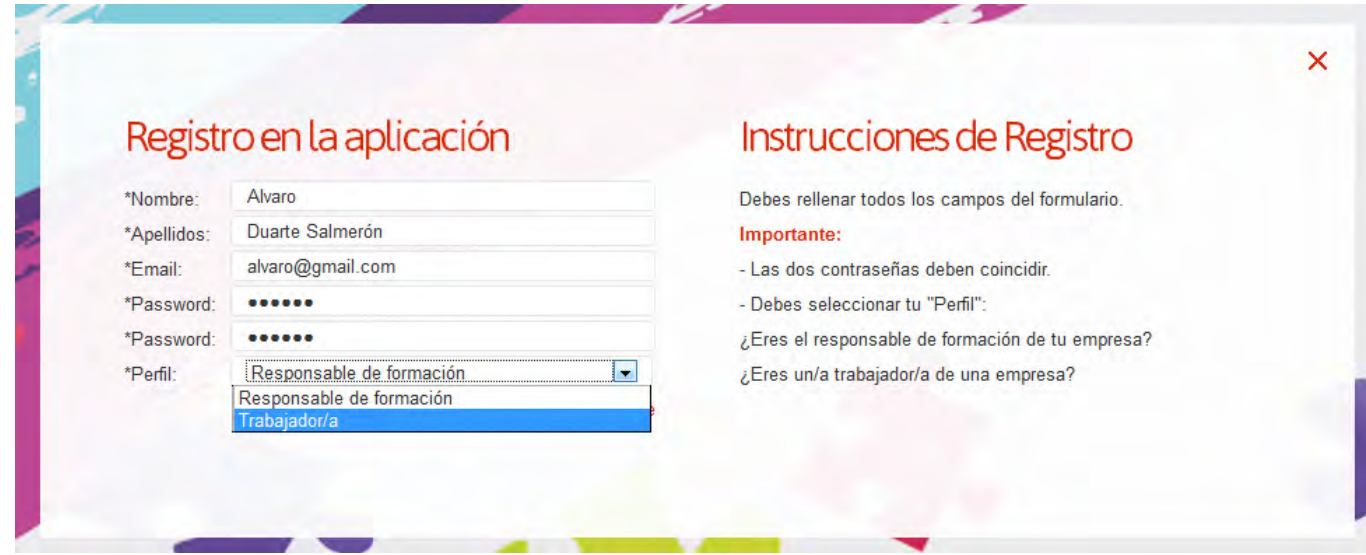

Se registra y se pasa <sup>a</sup> la pantalla de operaciones del trabajador/a.

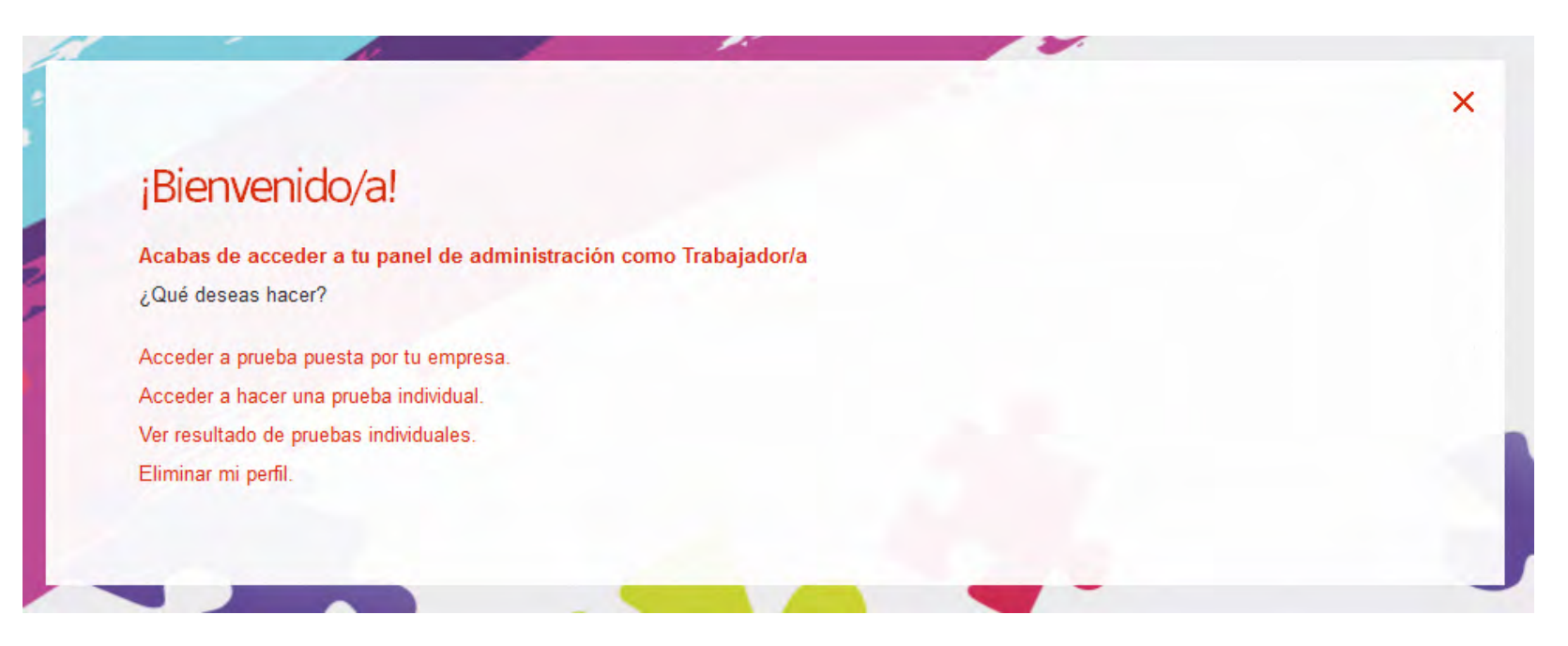

En la pantalla de administración de trabajador/a este/a podrá:

- Acceder a prueba puesta por tu empresa.
- Acceder a hacer una prueba individual.
- Ver el resultado de pruebas individuales.
- Eliminar mi perfil.

Se hace clic en "Acceder <sup>a</sup> prueba puesta por tu empresa".

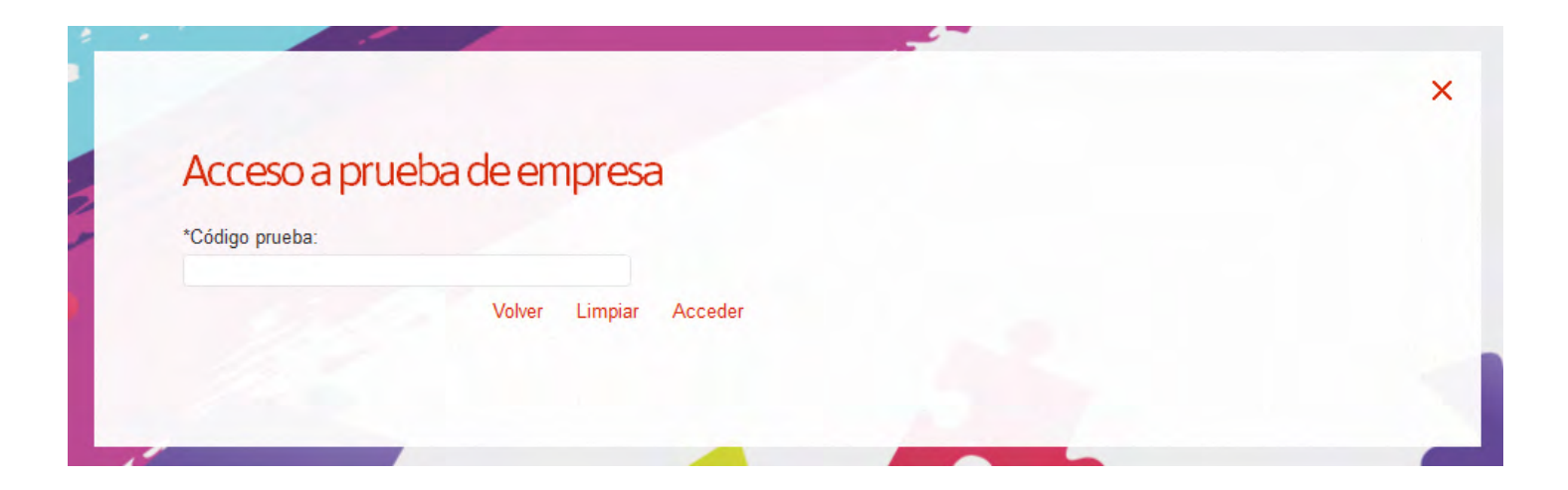

Aparecerá el código que paso el responsable de la prueba al trabajador/a para que pueda realizar la prueba común propuesta. Recordamos… El código era: **40v0yuxdh**

Se pone el código y se hace clic en acceder.

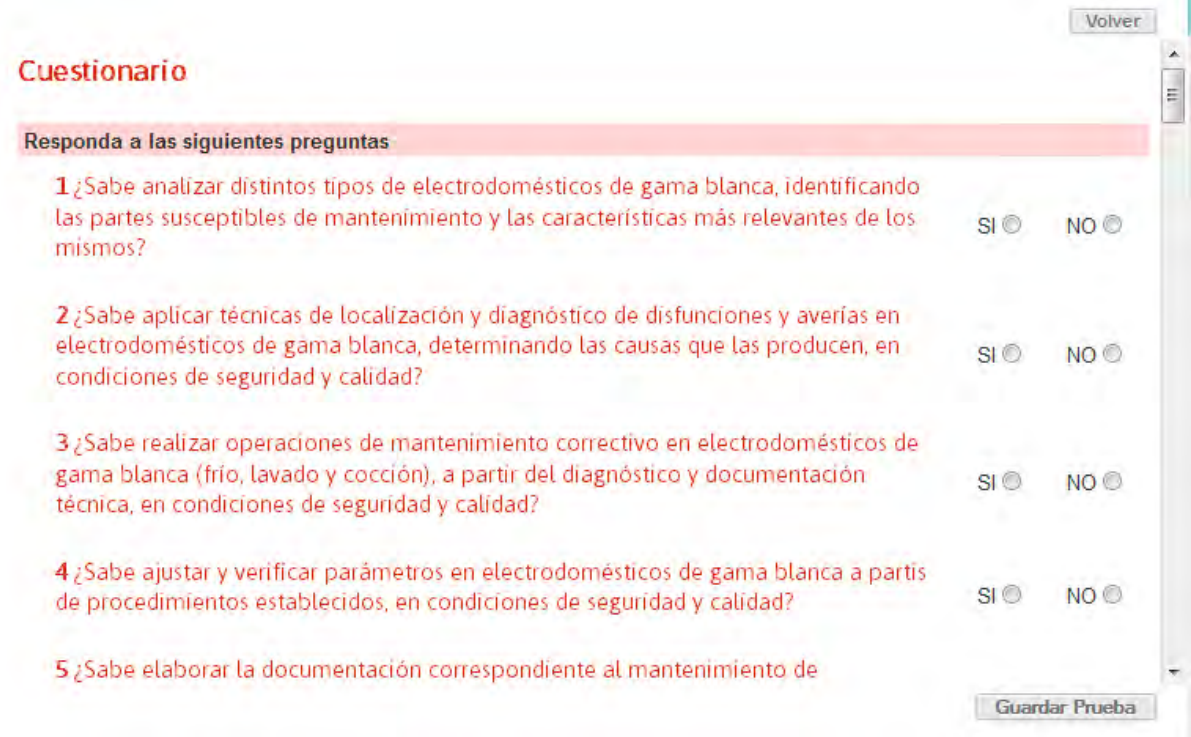

Le aparecerá al trabajador/a el cuestionario que deberá cumplimentar. Cuando haya terminado debe hacer clic en el botón "Guardar Prueba".

Con esto se acaba el ciclo de la prueba común. Sólo faltaría que el resto de trabajadores/as realice la prueba.

En el caso de querer entrar en la aplicación para realizar **la prueba <sup>a</sup> título individual los pasos serán los mismos**: 1º Registrarse, 2º Entrar en prueba individual (aquí no habrá "código de prueba"), 3º Elegir familia profesional y ocupación para, <sup>a</sup> continuación completar los cuestionarios que permitirán la detección de necesidades.

### **ELABORACIÓN DE INFORMES CON LAS NECESIDADES FORMATIVAS DE LA EMPRESA A NIVEL DE MÓDULOS FORMATIVOS.**

Se entra de nuevo en el perfil como Responsable de la prueba, y en el panel de operaciones del responsable, se hace clic en "Ver listado de pruebas".

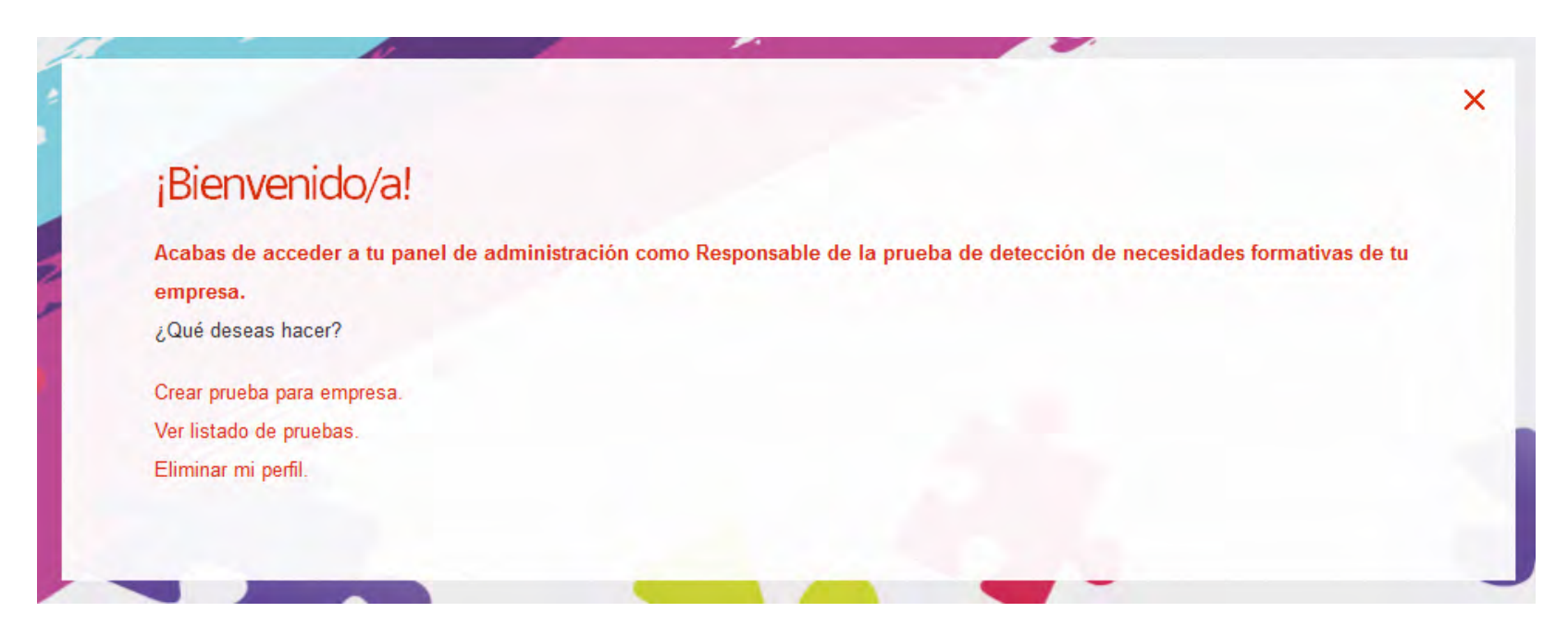

En la pantalla que aparece, se hace clic en el botón "Ver resultados" de la prueba que interese.

### ¿Cómo ver los resultados de una prueba o eliminarla?

Si haces clic sobre el botón "Ver resultados", se mostrarán todos los detales de resultados de la prueba y sus participantes.<br>Después de los detalles de cada prueba, aparece un botón, "Eliminar". Haciendo clic sobre él eli

### Listado de pruebas

> Nombre: Nombreprueba

Empresa: Nombreempresa

Fecha: 01/04/2014

Familia Profesional: ELECTRICIDAD Y ELECTRÓNICA

Actividad Profesional: Reparación de efectos personales y artículos de uso doméstico

Código Prueba: 40v0yuxdh

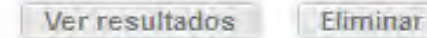

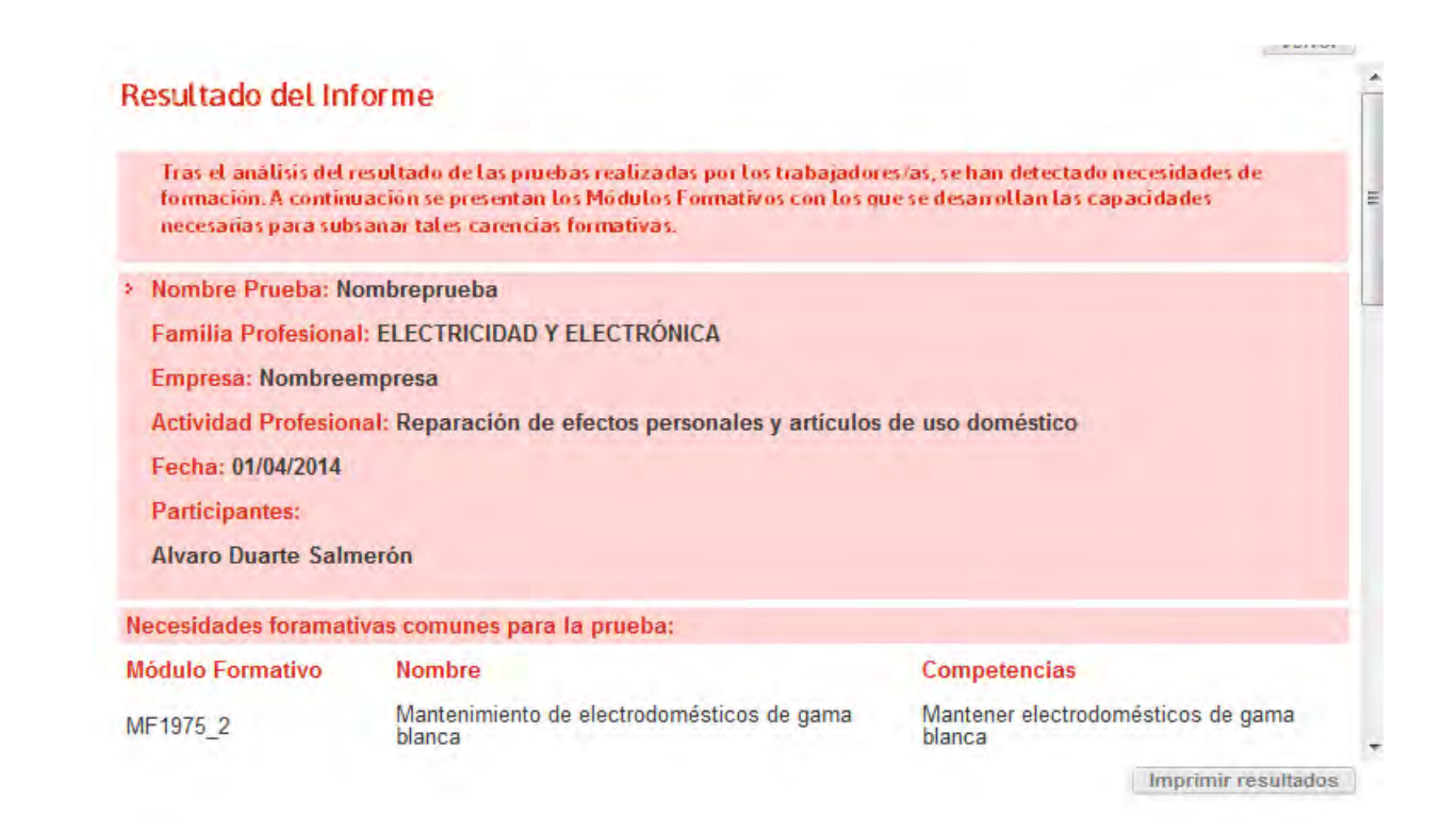

En la pantalla "Resultados del informe", aparece la siguiente información:

- Datos generales de la prueba.
- Participantes (Trabajadores/as que la realizaron).
- Necesidades formativas comunes para la prueba.
- Necesidades formativas individuales para cada trabajador/a (si se baja la barra de desplazamiento del margen derecho).

### **En relación con el informe de necesidades formativas:**

Las necesidades se presentan de la siguiente manera:

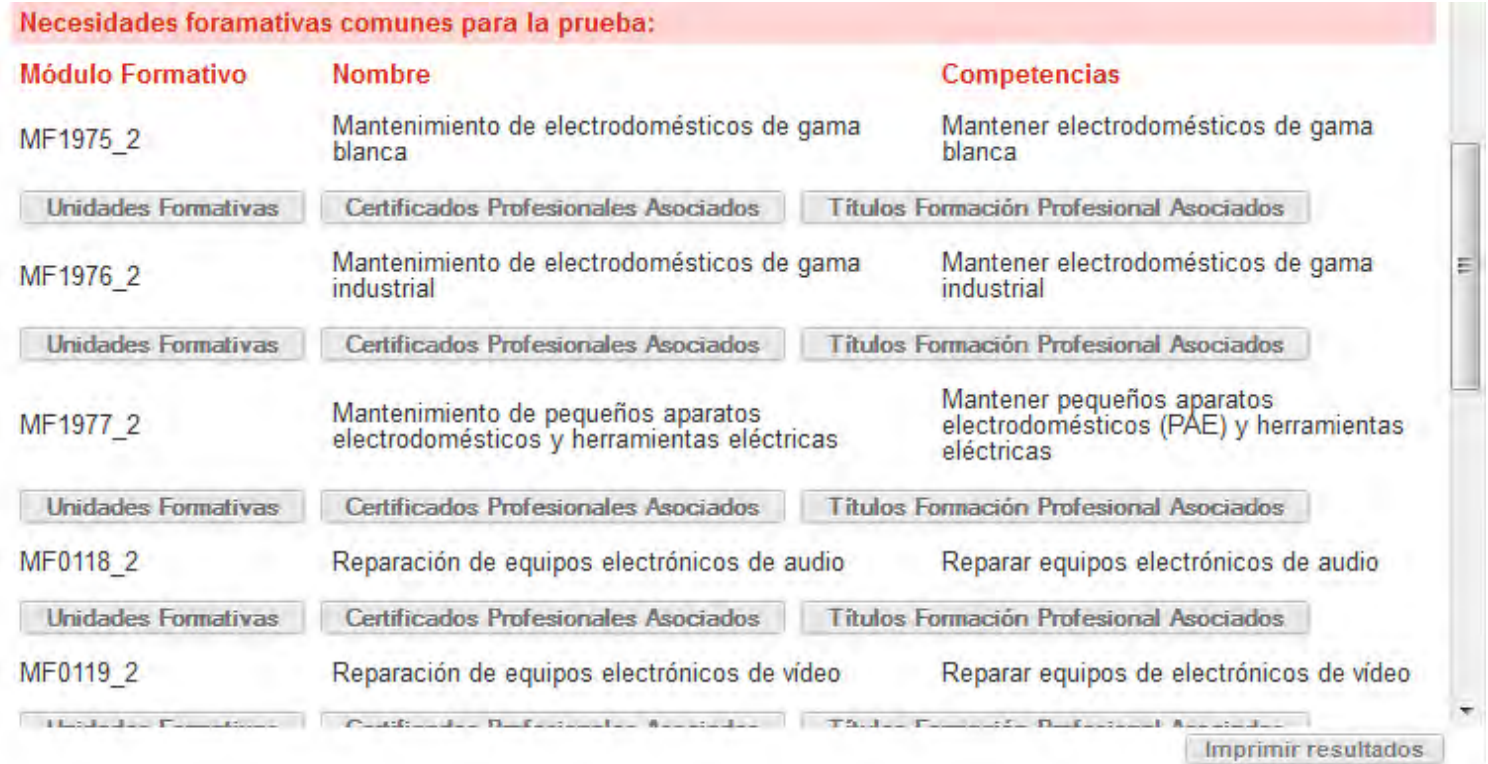

Los Módulos formativos necesarios para ampliar capacidades de los/as trabajadores/as, aparecen desglosados por código, nombre y competencias <sup>a</sup> las que afecta ese módulo formativo, es decir, necesarias para solventar la no capacitación común (o individual en su caso), de esos/as trabajadores/as.

Para cada Módulo formativo, existen tres botones en su parte inferior. Si se hace clic en cada uno de estos, aparecerán:

- Unidades Formativas asociadas al Módulo Formativo, si las tuviese.
- Certificados Profesionales asociados al Módulo Formativo.
- Títulos de Formación Profesional asociados <sup>a</sup> ese Módulo Formativo, si los hubiese.

### **Unidades Formativas:**

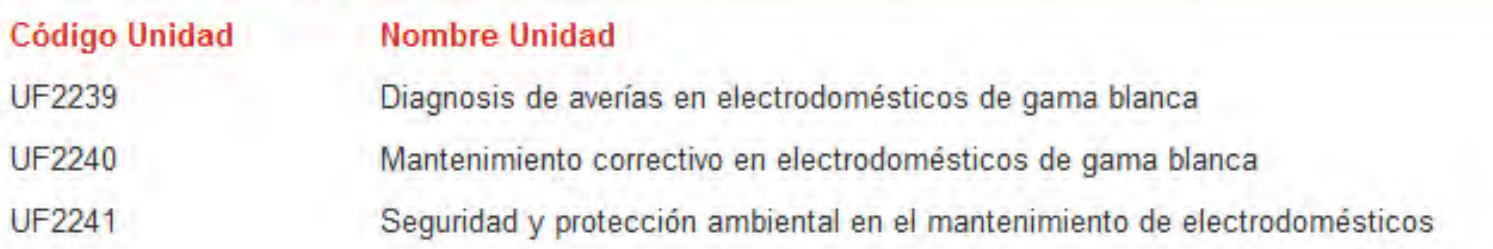

Si el responsable de la prueba lo desea, puede llevarse el resultado de la misma en pdf haciendo clic en el botón "Imprimir resultados".

Todo lo explicado anteriormente <sup>a</sup> nivel de grupo también puede realizarse <sup>a</sup> nivel individual, es decir, cada trabajador/a <sup>a</sup> título personal, como bien se ha indicado con anterioridad.

También, si lo desea, podrá conocer la relación de certificados y títulos incluidos en la herramienta pulsando la opción que desee.

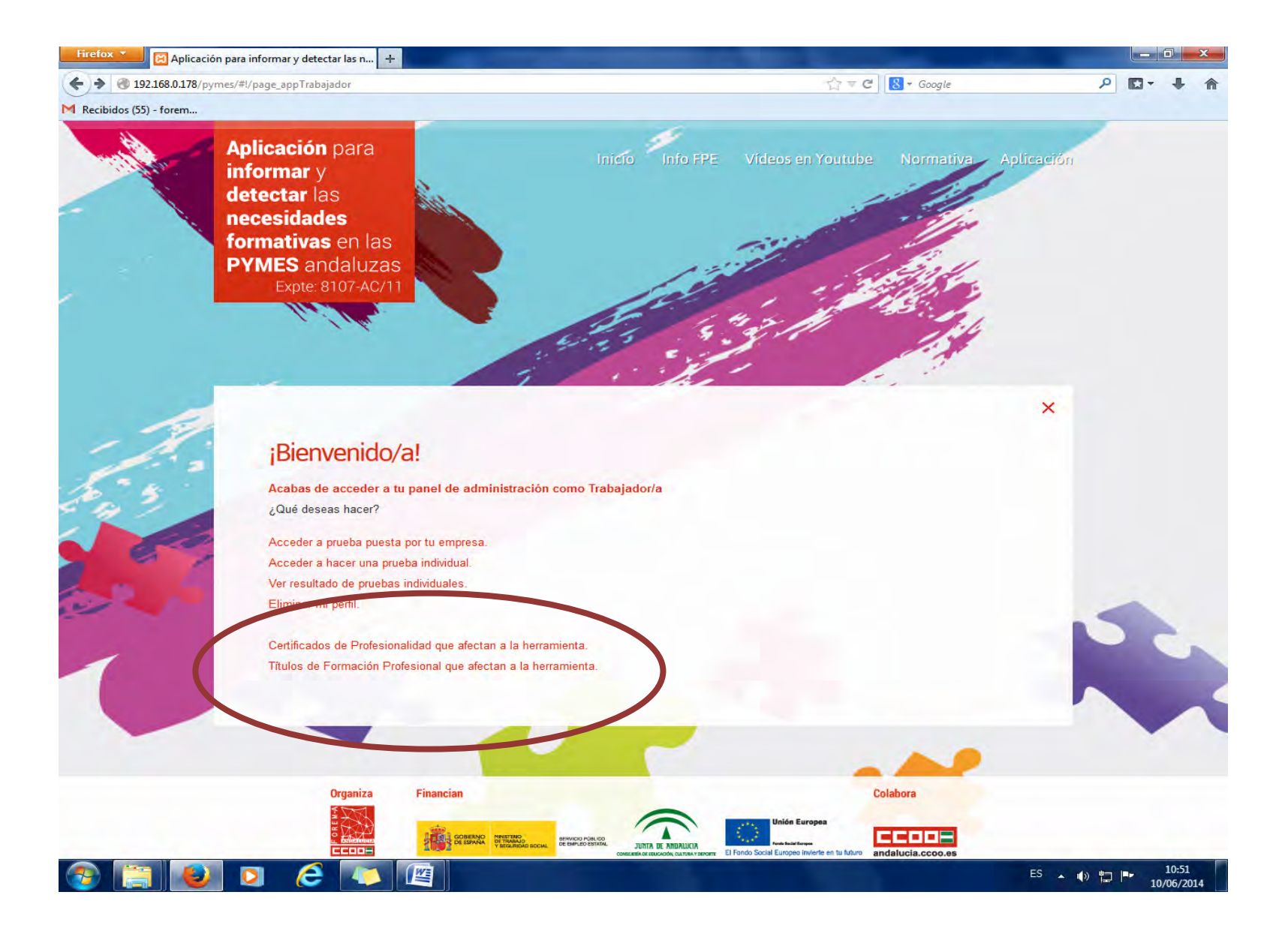